# **8 LES ROADBOOKS**

Les RoadBooks permettent d'annoter vos cartes sur les évènements particuliers à surveiller au cours de la navigation. Ces annotations sont constituées de zones ou de pictogrammes associés à un commentaire. Les zones peuvent faire l'objet d'alarme (lorsque vous en approchez) et d'interdiction pour le routage.

# 8.1 Créer un RoadBook

Pour créer un RoadBook, choisissez le menu "Roadbooks→ Créer".

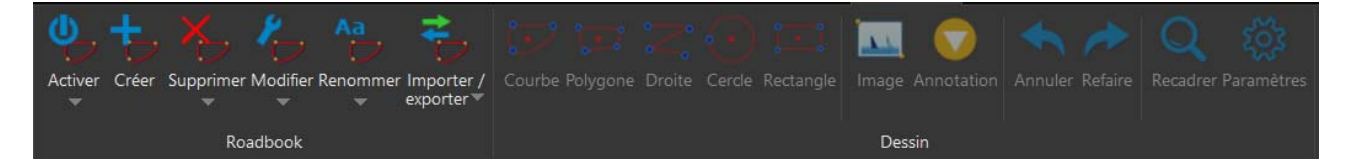

Saisissez le nom du RoadBook et éventuellement la famille dans laquelle il doit s'intégrer. Vous pouvez sélectionner une famille de Roadbook existante dans le menu déroulant ou en créer une nouvelle en entrant son nom dans le champ "Famille" :

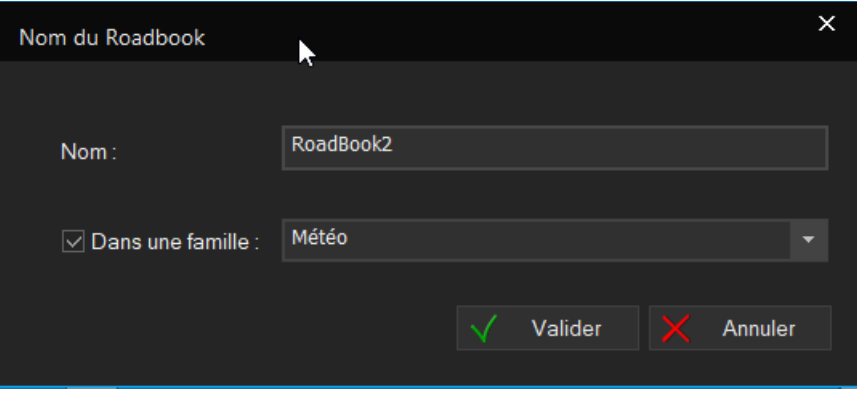

Utilisez ensuite les boutons pour dessiner : des courbes (arrondies), des polygones (anguleux), des lignes brisées, des disques, des rectangles et des pictogrammes.

## 8.1.1 Créer un dessin : courbe

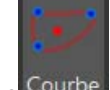

Pour dessiner une courbe, cliquez sur l'icône Courbe, cliquez ensuite sur la carte sur les différents points constituant la courbe.

Pour fermer et terminer la courbe, double cliquez sur le dernier point à placer.

Le logiciel propose alors de saisir ou de modifier les caractéristiques de la courbe :

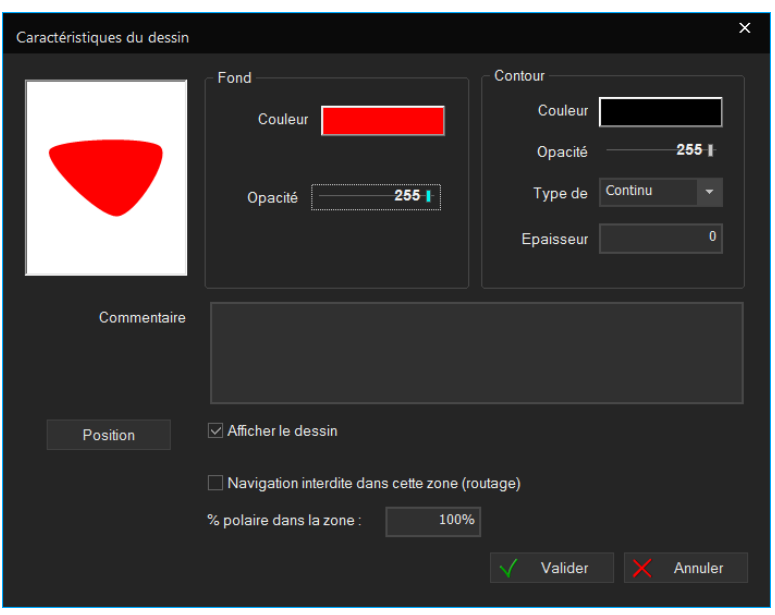

#### **Apparence**

Vous pouvez choisir la couleur et l'opacité du fond. Le contour est défini par sa couleur, son opacité, le type de trait le constituant (plein, tirets, ...) et l'épaisseur du trait.

#### **Commentaire**

Saisissez le commentaire qui apparaitra lorsque vous approcherez la souris du dessin.

#### **Position**

Si vous connaissez la position géographique de la zone, vous pouvez en saisir les coordonnées du centre en cliquant sur le bouton "Position".

#### **Afficher le dessin**

Spécifie que le dessin doit apparaitre à l'écran.

#### **Navigation dangereuse dans cette zone (alarme)** (sauf les dessins courbes)

Une alarme sera générée lorsque le bateau approchera de la zone (selon les paramètres définis dans les alarmes (voir LES ALARMES).

#### **Navigation interdite dans cette zone (routages)**

Les routages éviteront la zone couverte par le dessin (voir LES ROUTAGES)

#### **%polaire dans la zone (routages)**

Les routages prendront en compte ce pourcentage de polaire dans la zone couverte par le dessin (voir LES ROUTAGES)

## 8.1.2 Créer un dessin : polygone

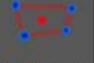

Pour dessiner un polygone, cliquez sur l'icône <sup>Polygone</sup>, puis procédez comme pour une courbe.

## 8.1.3 Créer un dessin : ligne brisée

Pour dessiner une ligne brisée, cliquez sur l'icône Droite, puis procédez comme pour une courbe.

## 8.1.4 Créer un dessin : cercle

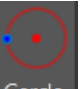

Pour dessiner un cercle, cliquez sur l'icône <sup>Cercle</sup>, cliquez sur la carte la position du centre du cercle, puis tirez tout en maintenant le bouton gauche de la souris enfoncé pour définir le diamètre. Procédez ensuite comme pour une courbe.

## 8.1.5 Créer un dessin : rectangle

Pour dessiner un rectangle, cliquez sur l'icône Rectangle, cliquez sur la carte la position du premier coin du rectangle, puis tirez tout en maintenant le bouton gauche de la souris enfoncé pour définir la taille et la position du rectangle. Procédez ensuite comme pour une courbe.

# 8.1.6 Insérer une image

Pour insérer une image, cliquez sur l'icône , cliquez sur la carte la position du premier coin de l'image, puis tirez tout en maintenant le bouton gauche de la souris enfoncé pour définir la taille et la position de l'image. Sélectionnez le fichier à insérer parmi les fichiers de votre PC.

Adrena demandera alors si vous souhaitez recopier le fichier dans le répertoire Adrena ou utiliser le fichier d'origine. A moins que vous n'ayez des problèmes de place sur votre disque, Il est conseillé de le ramener dans le répertoire Adrena afin de ne pas le perdre dans vos sauvegardes ou lors d'un changement de PC.

Définissez ensuite les caractéristiques de l'image comme pour les autres formes de dessin.

# 8.1.7 Créer une annotation

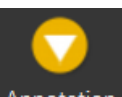

Pour créer une annotation, cliquez sur l'icône Annotation puis cliquez la position sur la carte.

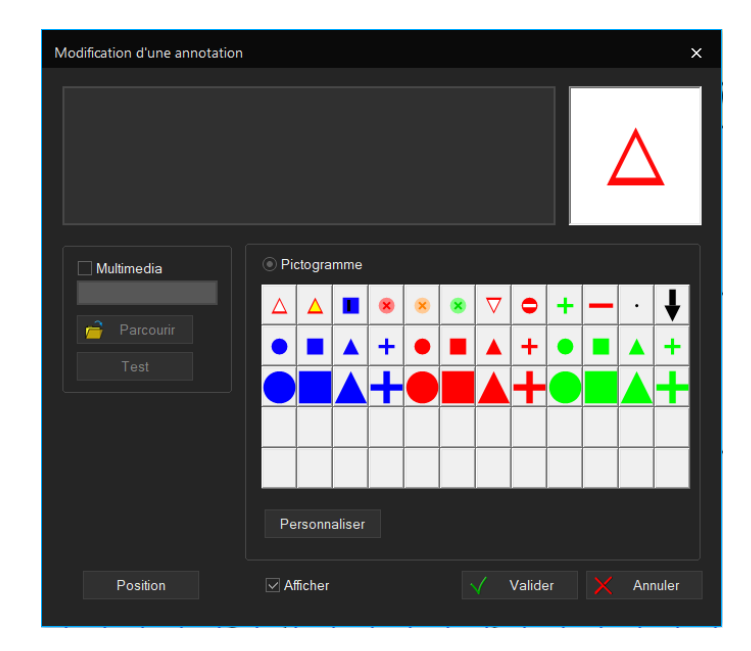

Vous pouvez saisir un commentaire (qui apparaitra lorsque vous approchez la souris de l'annotation).

Le pictogramme peut être choisi parmi la liste des favoris (36 livrés en standard plus ceux que vous ajoutez vous-même) ou personnalisé (bouton "Personnaliser").

Personnaliser un pictogramme

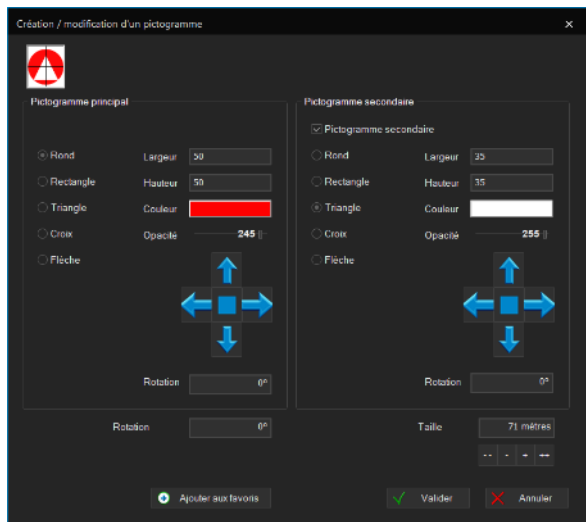

Un pictogramme est constitué de 1 ou 2 figures géométriques superposées ou adjacentes.

Le pictogramme principal est décrit dans la zone supérieure gauche de l'écran

Choisissez la forme souhaitée (rond, rectangle, triangle, cercle ou flèche), la largeur, la hauteur, la couleur et l'opacité.

Le centrage de la forme peut être modifié avec les 4 flèches de direction. Le carré central permet de le ramener au centre du pictogramme.

Vous pouvez également modifier l'orientation de la forme (zone "rotation").

Si vous souhaitez combiner 2 pictogrammes, cochez l'option "Pictogramme secondaire" et définissez les caractéristiques du second pictogramme comme indiqué pour le premier.

Au fur et à mesure que vous définissez les caractéristiques du pictogramme, son apparence se dessine dans la fenêtre en haut à gauche.

Vous pouvez également modifier la rotation globale du picto, ainsi que sa taille. Pour modifier la taille globale du picto : saisissez la taille dans la zone prévue à cet effet ou cliquez sur les boutons **(divisé par** 2),  $\frac{1}{2}$  (- 10%),  $\frac{1}{2}$  (+10%) ou  $\frac{1}{2}$  (multiplié par 2).

Ajouter un pictogramme personnalisé aux favoris

Si vous souhaitez ajouter un pictogramme personnalisé aux favoris, cliquez sur "Ajouter aux favoris" et choisissez la position de nouveau favori dans la palette. Si vous choisissez un emplacement déjà occupé, le nouveau pictogramme remplacera l'ancien dans la palette.

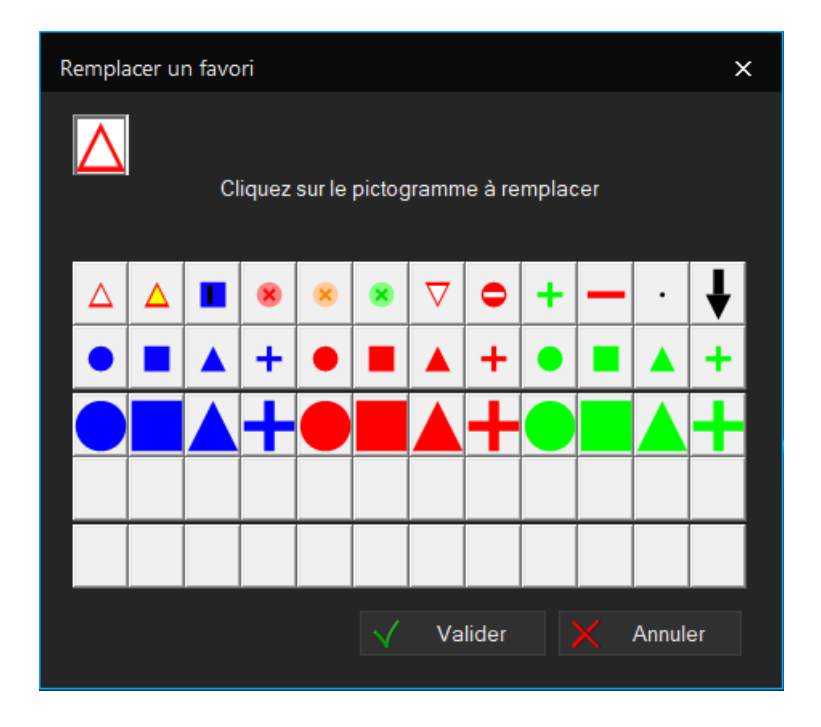

#### 8.1.7.1 Multimédia dans une annotation

Pour placer un fichier multimédia dans un roadbook, créez une annotation et cliquez sur "Multimédia".

La procédure de création et de lecture est décrite dans le chapitre Multimédia dans la trace.

#### 8.1.7.2 Modifier une annotation

Pour déplacer une annotation, faites un clic-droit sur l'annotation et choisissez "Déplacer l'annotation" ou double cliquez dessus. Procédez ensuite comme lors de la création.

#### 8.1.7.3 Déplacer une annotation

Pour déplacer une annotation, faites un clic-droit sur l'annotation et choisissez "Déplacer l'annotation". Cliquez ensuite sur la nouvelle position sur la carte.

#### 8.1.7.4 Dupliquer une annotation

Pour dupliquer une annotation, faites un clic-droit sur l'annotation et choisissez "Dupliquer l'annotation". Cliquez ensuite la position sur la carte et poursuivez comme pour une création.

#### 8.1.7.5 Supprimer une annotation

Pour supprimer une annotation, faites un clic-droit sur l'annotation et choisissez "Supprimer l'annotation".

## 8.1.8 Insérer un texte

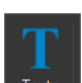

Pour insérer un texte, cliquez sur l'icône cliquez sur la carte la position du premier coin de l'image, puis tirez tout en maintenant le bouton gauche de la souris enfoncé pour définir la taille et la position du texte.

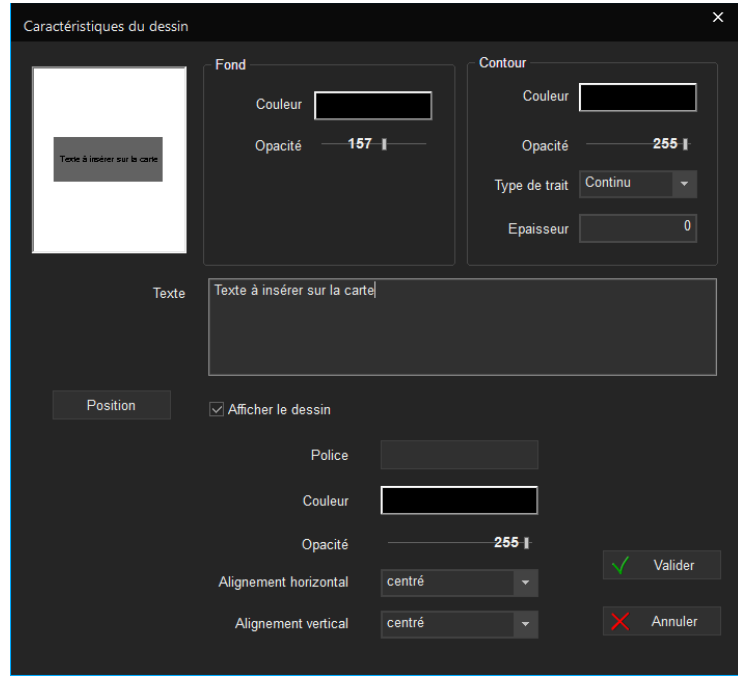

Saisir les caractéristiques du texte et valider.

## 8.1.9 Modifier un dessin

Déplacer un point (courbes, polygones et lignes brisées)

Pour déplacer un point, faites un clic droit sur le point puis choisissez "déplacer le point" et cliquez la nouvelle position du point sur la carte.

Supprimer un point (courbes, polygones et lignes brisées)

Pour supprimer un point, faites un clic droit sur le point puis choisissez "supprimer le point".

Ajouter un point (courbes, polygones et lignes brisées)

Pour créer un nouveau point faites un clic droit sur le bord de la courbe, choisissez "ajouter un point" et cliquez la position du nouveau point sur la carte.

Positionner un point

Pour positionner un point du Roadbook par ses coordonnées géographiques, faire un clic droit sur le point concerné et choisissez "Point → Positionner le point". Une boite de dialogue s'ouvre pour vous permettre d'indiquer la position en longitude et latitude.

#### Pivoter autour du point

Pour faire pivoter un roadbook autour d'un point, faire un clic-droit sur le point concerné et choisissez "Point → Pivotez le dessin autour du point". Indiquer la valeur de la rotation en degré.

## Agrandir ou diminuer à partir d'un point

Pour modifier la taille d'un roadbook à partir d'un point, faire un clic-droit sur le point concerné et choisissez "Point → Agrandir / Diminuer le dessin autour du point". Indiquer la valeur en pourcentage.

#### Modifier les caractéristiques du dessin

Pour modifier les caractéristiques d'un dessin, faites un clic-droit sur le centre du dessin (matérialisé par un point rouge) et choisissez "Modifier le dessin". Vous pouvez également double-cliquer sur le centre du dessin.

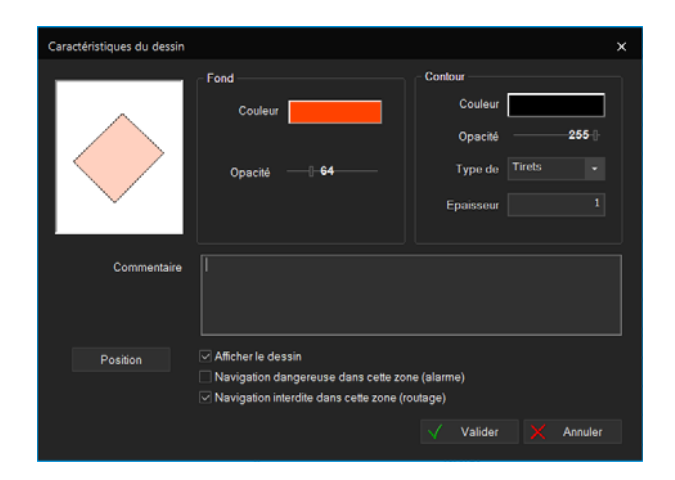

Poursuivez ensuite comme lors de la création.

## 8.1.10 Déplacer un dessin

Pour déplacer un dessin, faites un clic-droit sur le centre du dessin (matérialisé par un point rouge) et choisissez "Déplacer le dessin". Cliquez ensuite la position sur la carte.

## 8.1.11 Dupliquer un dessin

Pour dupliquer un dessin, faites un clic-droit sur le centre du dessin (matérialisé par un point rouge) et choisissez "Dupliquer le dessin". Cliquez ensuite la position sur la carte et poursuivez comme pour une création.

#### 8.1.12 Supprimer un dessin

Pour supprimer un dessin, faites un clic-droit sur le centre du dessin (matérialisé par un point rouge) et choisissez "Supprimer le dessin".

## 8.1.13 Pivoter autour du point central

Pour faire pivoter un roadbook autour d'un point, faire un clic-droit sur le point concerné et choisissez "Point → Pivotez le dessin". Indiquer la valeur de la rotation en degré.

## 8.1.14 Agrandir ou diminuer à partir du point central

Procéder comme pour un point extérieur du roadbook à partir du point central.

## 8.1.15 Annuler la dernière action

Pour annuler la dernière action effectuée au sein d'un RoadBook, cliquez sur l'icône Annuler . Vous pouvez annuler successivement toutes les actions effectuées depuis le début de création ou de modification du RoadBook.

## 8.1.16 Rejouer la dernière action annulée

Pour rejouer la dernière action annulée, cliquez sur l'icône Refaire.

# 8.1.17 Recentrer l'écran sur le RoadBook en cours de création

Pour recentrer l'écran sur le RoadBook en cours de création ou de modification, cliquez sur l'icône Recadrer

# 8.1.18 Définir l'apparence par défaut des dessins

Pour définir l'apparence par défaut des dessins que vous créez, cliquez sur l'icône <sup>Paramètres</sup>

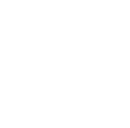

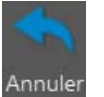

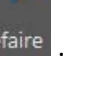

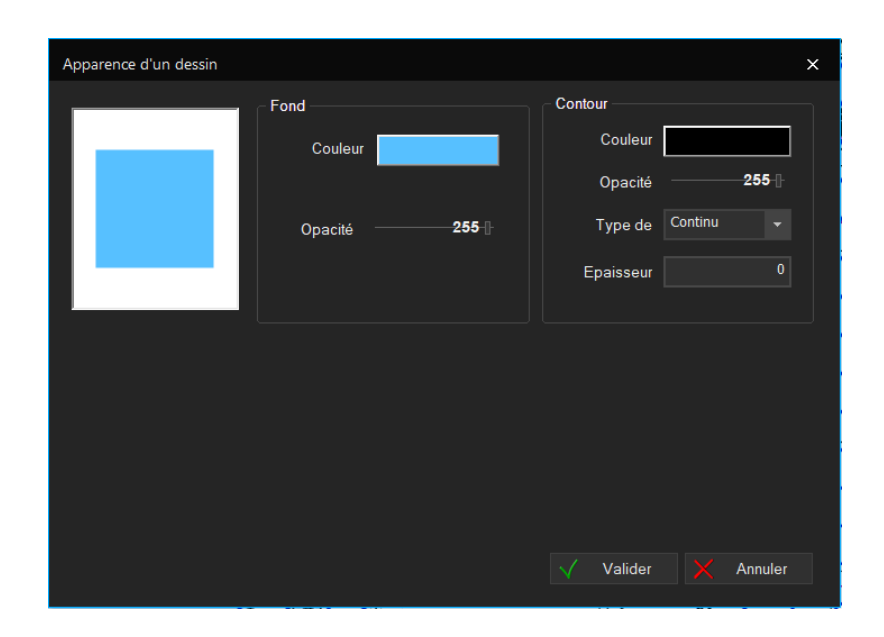

Toutes les options d'apparence (couleur, opacité, ...) que vous définirez seront ensuite utilisées comme valeurs par défaut pour chaque dessin créé ultérieurement.

## 8.2 Modifier un RoadBook

Pour modifier un RoadBook, lancez le menu "RoadBooks-> Modifier" et choisissez le RoadBook à modifier.

Cette fonction est également accessible avec un clic droit sur le roadbook.

Poursuivez ensuite comme pour la création (voir Créer un RoadBook).

## Terminer la création ou la modification d'un RoadBook

Pour terminer la création ou la modification d'un RoadBook, cliquez sur le bouton "Modifier" et décochez le roadbook en cours de modification.

Cette fonction est également accessible avec un clic droit sur le roadbook->Fin de modification.

## Renommer un RoadBook

Pour renommer un RoadBook, lancez le menu "RoadBooks→ Renommer" et choisissez le RoadBook à renommer. Saisissez ensuite le nouveau nom et éventuellement la famille dans laquelle il doit s'intégrer. Vous pouvez sélectionner une famille de Roadbook existante dans le menu déroulant ou en créer une nouvelle en entrant son nom dans le champ "Famille" :

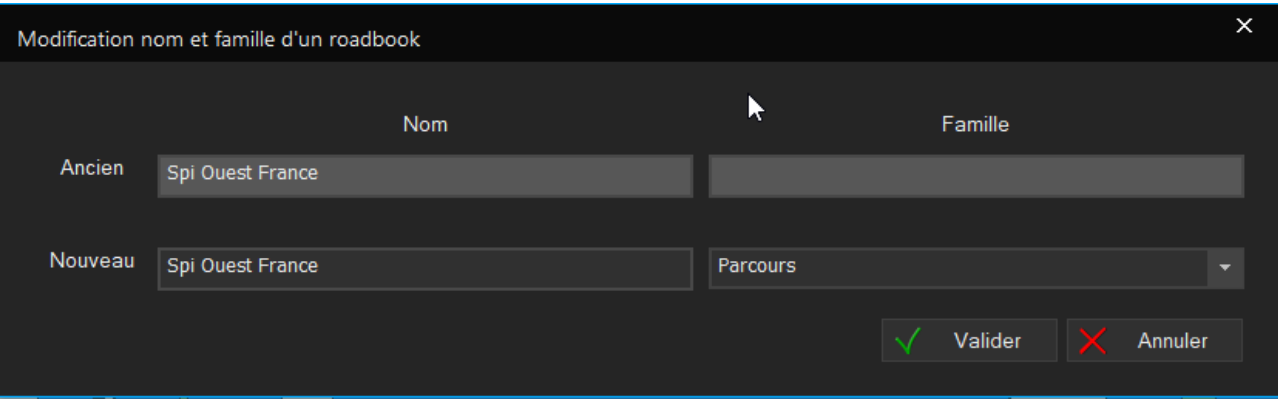

## 8.5 Supprimer un RoadBook

Pour supprimer un RoadBook, lancez le menu "RoadBooks→ Supprimer" et choisissez le RoadBook à supprimer. Le RoadBook ainsi que tous les dessins et annotations qui le composent seront définitivement supprimés.

# Supprimer une famille de Roadbook

Pour supprimer une famille entière de roadbook, allez dans le menu "Roadbook → Supprimer et choisissez la famille à supprimer. Si celle-ci comporte des roadbook, le logiciel vous demandera la confirmation de la suppression de chaque roadbook puis de la famille.

# 8.7 Activer un RoadBook

Activer un RoadBook permet de le faire apparaître à l'écran et d'activer les zones dangereuses (alarmes) et interdites (routages) le composant.

Pour activer un RoadBook lancez le menu "RoadBooks→ Activer et choisissez ensuite le ou les RoadBook à activer.

# 8.8 Afficher les annotations des RoadBooks en permanence.

Par défaut, les annotations des RoadBooks apparaissent lorsque la souris s'en approche.

Si vous souhaitez les faire toutes apparaître en permanence, cochez la case "Toutes annotations RoadBooks" de la boite de définition des options de cartographie.

# 8.9 Exporter un RoadBook

Vous pouvez exporter un RoadBook pour le transférer sur un autre PC ou pour le sauvegarder.

Pour exporter un RoadBook, lancez le menu "RoadBooks→ exporter".

# Exporter un RoadBook au format Adrena V9

Par défaut, les roadBooks sont exportés dans un format compatible avec les versions 10 et supérieures d'Adrena (et V9 > 9.2.0.25). Pour exporter vos roadBooks dans un format compatible avec les versions

antérieures d'Adrena, lancez le menu "RoadBooks→ exporter" puis choisissez "Fichiers roadBooks V9" dans la zone 'Type"

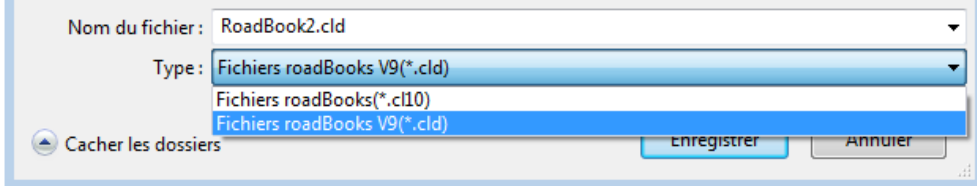

# 8.11 Importer un RoadBook

Vous pouvez importer un RoadBook (préalablement exporté sur un autre PC) en lançant le menu "RoadBooks→ Importer".